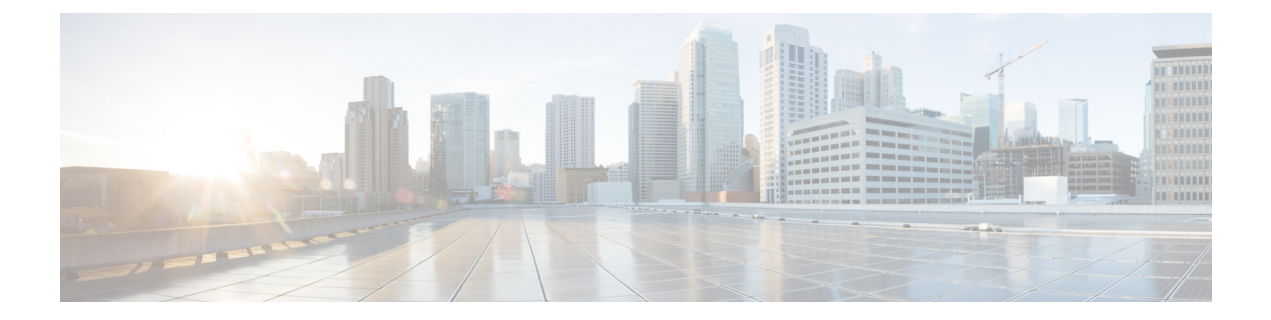

# コンプライアンス ホワイトリスト

次のトピックでは、相関ポリシーに追加する前にコンプライアンスホワイトリストを設定する 方法について説明します。

- コンプライアンス [ホワイトリストの概要](#page-0-0) (1 ページ)
- [コンプライアンス](#page-6-0) ホワイト リストの作成 (7 ページ)
- [コンプライアンス](#page-15-0) ホワイト リストの管理 (16 ページ)
- 共有ホスト [プロファイルの管理](#page-17-0) (18 ページ)

# <span id="page-0-0"></span>コンプライアンス ホワイトリストの概要

コンプライアンス ホワイトリストトリストと省略されることもある)は、どのオペ レーティングシステム、アプリケーション(Webとクライアント)、およびプロトコルがネッ トワーク上のホストで許可されるかを指定する一連の条件です。システムはホストがホワイト リストに違反するとイベントを生成します。

コンプライアンス ホワイトリストには 2 つの主要な構成要素があります。

- ターゲットは、ホワイトリスト評価の対象として選択するホストです。サブネット、 VLAN、およびホスト属性で制約して、全部または一部のモニタ対象ホストを評価できま す。マルチドメイン展開では、ドメインと、ドメイン内またはドメインをまたいだサブ ネットを対象にすることができます。
- ホスト プロファイルは、ターゲットのコンプライアンス基準を指定します。グローバル ホストプロファイルはオペレーティングシステムに依存しません。1つのホワイトリスト 固有として、またはホワイト リスト間で共有される、オペレーティング システム固有の ホスト プロファイルを設定することもできます。

Cisco Talos Intelligence Group (Talos)は、推奨設定が指定されたデフォルトのホワイトリスト を提供しています。カスタム ホワイトリストを作成することも可能です。単純なカスタム ホ ワイトリストでは、特定のオペレーティングシステムを実行するホストのみを許可できます。 より複雑なホワイトリストでは、すべてのオペレーティングシステムを許可するとともに、特 定のポートで特定のアプリケーションプロトコルを実行する際にホストが使用する必要のある オペレーティング システムを指定できます。

システムは、エクスポートされたNetFlowレコードからネットワークマップにホストを追加で きますが、これらのホストに使用できる情報は限られます(NetFlow [データと管理対象デバイ](fpmc-config-guide-v63_chapter96.pdf#nameddest=unique_2461) ス [データの違い](fpmc-config-guide-v63_chapter96.pdf#nameddest=unique_2461)を参照)。この制限は、コンプライアンス ホワイトリストの作成方法に影響 する場合があります。 (注)

#### コンプライアンス ホワイトリストの実装

ホワイトリストを実装するには、アクティブな相関ポリシーにホワイトリストを追加します。 システムはターゲットを評価し、対応する属性を各ホストに割り当てます。

- •準拠 (Compliant):ホストはホワイトリストに違反していません。
- 非準拠 (Non-Compliant):ホストはホワイトリストに違反しています。
- 評価されていない(Not Evaluated):ホストがホワイトリストのターゲットではないか、 現在評価中であるか、またはシステムに十分な情報がないためホストが準拠しているかど うかを判断できません。

(注)

ホスト属性を削除するには、対応するホワイトリストを削除します。1 つのホワイトリストを 非アクティブ化、削除、または相関ポリシーから削除しても、各ホストのホスト属性は削除さ れず、属性の値が変更されることもありません。

最初の評価後、モニタ対象ホストがアクティブなホワイトリストに違反するたびにホワイトリ スト イベントが生成されます。また、ホワイトリスト違反が記録されます。

ワークフロー、ダッシュボード、およびネットワークマップを使用して、システム全体のコン プライアンスアクティビティをモニタし、個々のホストがホワイトリストにいつどのように違 反したのかを判断できます。修復およびアラートでホワイトリスト違反に自動的に応答するこ ともできます。

#### 例:**Web** サーバへの **HTTP** の制限

セキュリティ ポリシーは、Web サーバのみが HTTP を実行できることを指定していま す。HTTP を実行しているホストを特定するために Web ファーム以外のネットワーク 全体を評価するホワイトリストを作成します。

ネットワークマップとダッシュボードを使用して、ネットワークのコンプライアンス の概要を一目で把握できます。数秒で、ポリシーに違反して HTTP を実行している組 織内のホストを正確に特定して適切に対処できます。

その後で、相関機能を使用して、Web ファーム内に存在しないホストが HTTP の実行 を開始するたびに警告するようにシステムを設定できます。

関連トピック

[相関ポリシーの設定](fpmc-config-guide-v63_chapter108.pdf#nameddest=unique_2503)

## <span id="page-2-0"></span>コンプライアンス ホワイトリストのターゲット ネットワーク

ターゲット ネットワークは、ホワイトリスト コンプライアンス評価の対象となるホストを指 定します。ホワイトリストには、複数のターゲットネットワークを含めることができ、いずれ かのターゲットの基準を満たすホストが評価されます。

最初は、ターゲット ネットワークは IP アドレスまたはアドレス範囲で制約されています。マ ルチドメイン展開では、初期の制約にドメインも含まれます。

システム提供のデフォルトのホワイトリストでは、すべての監視対象ホスト 0.0.0.0/0 および ::/0 がターゲット設定されています。マルチドメイン展開では、デフォルトのホワイトリスト はグローバル ドメインに制約されています(グローバル ドメインでのみ使用可能です)。

ホストがホワイトリストに対して有効ではなくなるようにターゲットネットワークまたはホス トを変更すると、ホストはホワイトリストで評価されなくなり、準拠と非準拠のいずれとして もみなされなくなります。

#### ターゲット ネットワークの調査と改善

ホワイトリストにターゲットネットワークを追加すると、システムにより、準拠ホストの特徴 を確認できるようにネットワークマップを調査するよう求められます。調査により、ターゲッ トは、調査済みのホストを表すホワイトリストに追加されます。

サブネットまたは個別のホストを調査できます。マルチドメイン展開では、ドメイン全体を調 査することも、ドメインをまたいで調査することもできます。先祖ドメインを調査すると、シ ステムによってこのドメインの子孫が調査されます。

追加されたターゲットに加えて、調査では、調査で検出されたオペレーティングシステムごと に1つのホストプロファイルがホワイトリストに入力されます。デフォルトで、これらのホス ト プロファイルは、システムが該当するオペレーティング システム上で検出したクライアン ト、アプリケーション プロトコル、Web アプリケーション、およびプロトコルのすべてを許 可します。

ターゲット ネットワークを調査(または調査をスキップ)した後、対象を絞り込みます。IP アドレスを使用してホストを除外するか、ホスト属性または VLAN によりターゲット ネット ワークを制約します。

#### コンプライアンス ホワイトリストを使用したドメインの対象化

マルチドメイン展開では、ドメインとターゲットネットワークは密接にリンクされています。

- リーフ ドメインの管理者は、自分のリーフ ドメイン内のホストを評価するホワイトリス トを作成できます。
- 上位ドメインの管理者は、ドメインをまたいでホストを評価するホワイトリストを作成で きます。同じホワイトリストで、ドメインの異なるさまざまなサブネットを対象にするこ とができます。

グローバル ドメインの管理者であり、展開全体の Web サーバに同じコンプライアンス基準を 導入する必要があるというシナリオを考えてみます。コンプライアンス基準を定義するグロー バル ドメインに 1 つのホワイトリストを作成できます。次に、各リーフ ドメイン内の Web サーバの IP スペース (または個別の IP アドレス) を指定するターゲット ネットワークを使用 して、ホワイトリストを制約します。

リーフ ドメインの IP アドレスと範囲を対象にすることに加えて、上位のドメインを使用して ターゲットネットワークを制約することもできます。上位ドメインのサブネットを対象にする ことにより、各子孫リーフドメインの同じサブネットが対象となります。システムは、各リー フ ドメインに個別のネットワーク マップを作成します。マルチドメイン展開では、実際の IP アドレスを使用してこの設定を抑制すると、予期しない結果になる可能性があります。 (注)

## コンプライアンス ホワイト リストのホスト プロファイル

コンプライアンス ホワイト リストにおいて、ホスト プロファイルは、ターゲット ホスト上で 実行を許可するオペレーティング システム、クライアント、アプリケーション プロトコル、 Web アプリケーション、およびプロトコルを指定します。コンプライアンス ホワイト リスト で使用できるホスト プロファイルは 3 種類あります。3 種類のホスト プロファイルはそれぞ れ、エディタ上での表示が異なります。

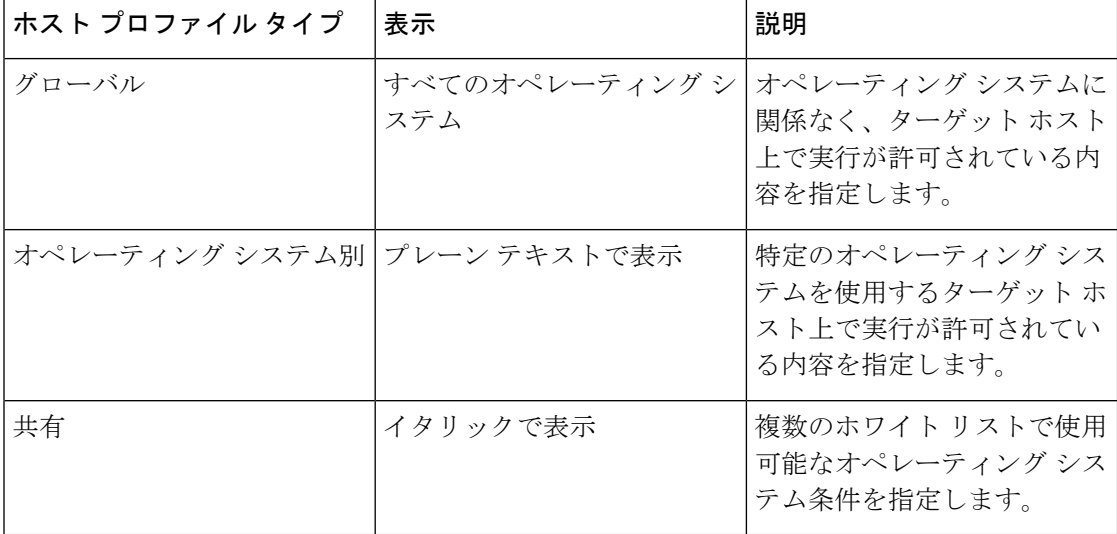

表 **<sup>1</sup> :** コンプライアンス ホワイト リストのホスト プロファイル タイプ

### オペレーティング システム固有のホスト プロファイル

コンプライアンス ホワイト リストでは、オペレーティング システム固有のホスト プロファイ ルで、ネットワーク上での実行を許可するオペレーティングシステムだけでなく、それらのオ ペレーティングシステム上での実行を許可するアプリケーションプロトコル、クライアント、 Web アプリケーション、およびプロトコルも指定します。

たとえば、準拠ホストでは Microsoft Windows の特定のバージョンを実行することを要件にす ることができます。別の例として、SSH の実行を Linux ホストのポート 22 で許可した上で、 SSH クライアントのベンダーとバージョンをさらに制限することもできます。

ネットワーク上での実行を許可するオペレーティング システムごとに 1 つのホスト プロファ イルを作成します。ネットワーク上でオペレーティングシステムを禁止する場合は、そのオペ レーティング システム用のホスト プロファイルを作成しないでください。たとえば、ネット ワーク上のすべてのホストで Windows が実行されるようにするには、そのオペレーティング システム用のホスト プロファイルのみを含めるようにホワイト リストを設定します。

未確認ホストは、確認されるまで、すべてのホワイトリストに準拠していると見なされます。 ただし、不明ホストのホワイト リスト ホスト プロファイルを作成することはできます。未確 認ホストとは、オペレーティングシステムを識別するために十分な情報が収集されていないホ ストのことです。不明ホストとは、既知のフィンガープリントと一致しないオペレーティング システムを使用しているホストのことです。 (注)

### 共有ホスト プロファイル

コンプライアンス ホワイトリストでは、共有ホスト プロファイルが特定のオペレーティング システムに関連付けられますが、それぞれの共有ホストプロファイルを複数のホワイトリスト 内で使用できます。

たとえば、世界中にオフィスがあり、拠点ごとに別々のホワイトリストを使用する一方、Apple Mac OS X を実行しているすべてのホストに対しては常に同じプロファイルを使用するとしま す。その場合、該当するオペレーティングシステム用の共有プロファイルを作成し、そのプロ ファイルをすべてのホワイトリストで使用するという方法があります。

デフォルト ホワイトリストでは、組み込みホスト プロファイルと呼ばれる特殊なカテゴリの 共有ホスト プロファイルが使用されます。これらのプロファイルは、組み込みのアプリケー ション プロトコル、Web アプリケーション、プロトコル、クライアントを使用します。コン プライアンス ホワイトリスト エディタでは、システムはこれらのプロファイルを組み込みホ ストプロファイル アイコン()で示します。

マルチドメイン展開では、現在のドメインで作成された共有ホストプロファイルが表示されま す。これは、編集が可能なプロファイルです。先祖ドメインで作成された共有ホストプロファ イルも表示されますが、これは編集できません。下位のドメインで作成された共有ホストプロ ファイルを表示および編集するには、そのドメインに切り替えます。

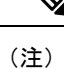

共有ホストプロファイル(組み込みプロファイルを含む)を変更したり、組み込みアプリケー ションプロトコル、プロトコル、クライアントを変更したりすると、そのプロファイルを使用 するすべてのホワイトリストに変更が適用されます。意図しない変更を加えた場合や、該当す る組み込みの要素を削除した場合は、工場出荷時の初期状態にリセットできます。

## ホワイト リスト違反のトリガー

ホストのホワイト リスト コンプライアンスは、システムで次のことが発生すると変化する場 合があります。

- ホストのオペレーティング システムの変更を検出
- ホストのオペレーティング システムまたはホスト上のアプリケーション プロトコルに関 するアイデンティティの競合を検出
- ホスト上でアクティブになっている新しい TCP サーバ ポート(SMTP または Web サーバ によって使用されるポートなど)、または、ホスト上で実行中の新しい UDP サーバを検 出
- ホスト上で実行中の検出された TCP サーバまたは UDP サーバで、アップグレードのため のバージョン変更などの変更を検出
- ホスト上で実行中の新しいクライアント アプリケーションまたは Web アプリケーション を検出
- クライアント アプリケーションまたは Web アプリケーションを非アクティブを理由にそ のデータベースからドロップ
- ホストが新しいネットワークまたはトランスポートプロトコルと通信していることを検出
- 新しいジェイルブレイクされたモバイル デバイスを検出
- ホスト上で TCP ポートまたは UDP ポートが閉じられたか、タイムアウトしたことを検出

さらに、ホスト入力機能またはホストプロファイルを使用して次の操作を実行することによっ て、ホストのコンプライアンスの変化をトリガーできます。

- ホストにクライアント、プロトコル、またはサーバを追加する
- ホストからクライアント、プロトコル、またはサーバを削除する
- ホストのオペレーティング システム定義を設定する
- ホストが有効なターゲットでなくなるようにホストのホスト属性を変更する

非常に多数のイベントが発生しないように、システムでは、その最初の評価に基づいて非準拠 のホストにホワイト リスト イベントを生成せず、またユーザがアクティブなホワイト リスト または共有ホストプロファイルを変更した結果としてホストを非準拠にしません。ただし、違 反は記録されます。すべての非準拠ターゲットに対してホワイト リスト イベントを生成する 場合は、検出データを消去してください。ネットワーク アセットを再検出すると、ホワイト リスト イベントをトリガーすることがあります。 (注)

#### 例:オペレーティング システムのコンプライアンス

ホワイト リストで Microsoft Windows ホストのみがネットワーク上で許可されるよう に指定されている場合、システムでは、MacOSXを実行中のホストを検出するとホワ イト リスト イベントを生成します。さらに、ホワイト リストに関連付けられている ホスト属性が、そのホストに関して[準拠 (Compliant) ]から[非準拠 (Non-Compliant)] に変更されます。

この例のホストが[準拠(Compliant)]に復帰するには、次のいずれかが行われる必要 があります。

- Mac OS X オペレーティング システムを許可するようにホワイト リストを編集す る
- ホストのオペレーティング システム定義を手動で Microsoft Windows に変更する
- オペレーティング システムが変更されて Microsoft Windows に戻ったことをシス テムが検出する

#### 例:非準拠のアセットをネットワーク マップから削除する

ホワイト リストで FTP の使用が許可されていない場合に、アプリケーション プロト コルのネットワーク マップ、またはイベント ビューから FTP を削除すると、FTP を 実行中のホストは準拠になります。ただし、システムがこのアプリケーションプロト コルを再度検出すると、システムによってホワイトリストイベントが生成され、その ホストは非準拠になります。

#### 例:完全な情報に基づいてのみトリガーを実行

ホワイト リストでポート 21 で TCP FTP トラフィックだけを許可していた場合、シス テムでポート 21/TCP で不明なアクティビティを検出すると、ホワイト リストはトリ ガーを実行しません。ホワイト リストがトリガーを実行するのは、システムがトラ フィックを FTP 以外のトラフィックとして識別するか、またはユーザがホスト入力機 能を使用してトラフィックを非 FTP トラフィックとして指定した場合だけです。シス テムは、部分的な情報のみを使用して違反を記録することはありません。

# <span id="page-6-0"></span>コンプライアンス ホワイト リストの作成

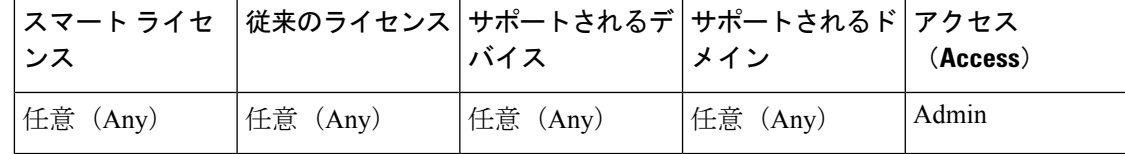

ホワイトリストを作成する際には、ネットワークを調べて最初のターゲットを作成するよう求 めるプロンプトが表示されます。これは、コンプライアンスに準拠するホストの特徴を指定す るのに役立ちます。

- ステップ **1 [Policies]** > **[Correlation]** を選択し、[ホワイト リスト(White List)] タブをクリックします。
- ステップ2 [新規ホワイトリスト (New White List) ] をクリックします。
- ステップ3 必要に応じて、最初のターゲット ネットワークの [IP アドレス (IP Address) 1および [ネット マスク (Netmask) 1を入力します。マルチドメイン導入では、ターゲット ネットワークが存 在する [ドメイン(Domain)] を選択します。
	- モニタリング対象のネットワーク全体を調査するには、デフォルト値の 0.0.0.0/0 と ヒント ::/0 を使用します。
	- ターゲットネットワークのドメインを選択した後は、ドメインを変更できません。よ り高いレベルのドメインのサブネットをターゲットにすると、各子孫リーフドメイン 内の同じサブネットがターゲットになります。 システムは、各リーフ ドメインに個 別のネットワーク マップを作成します。マルチドメイン展開では、実際の IP アドレ スを使用してこの設定を抑制すると、予期しない結果になる可能性があります。 (注)
- ステップ **4** ターゲット ネットワークを追加します。
	- [追加 (Add) ]: 調査せずにターゲット ネットワークを追加する場合は、[追加 (Add) ] をクリックします。
	- [ネットワークの追加および調査(Add andSurvey Network)]:ターゲットネットワークを 追加して調査する場合は、「ネットワークの追加および調査 (Add and Survey Network) 1を クリックします。
	- [スキップ(Skip)]:ネットワークを調査せずにホワイト リストを作成する場合は、[ス キップ(Skip)] をクリックします。
- ステップ **5** 必要に応じて、ホワイト リストの新しい [名前(Name)] および [説明(Description)] を入力 します。
- ステップ **6** 必要に応じて、[脱獄モバイルデバイスを許可(Allow Jailbroken Mobile Devices)]を選択して、 ネットワークで脱獄モバイルデバイスを許可します。このオプションを無効にすると、ジェイ ルブレイクされたデバイスによってホワイトリスト違反が生成されます。
- ステップ **7** コンプライアンス ホワイト [リストのターゲット](#page-8-0) ネットワークの設定 (9 ページ)の説明に 従って、1 つ以上の [ターゲット ネットワーク(Target Network)] をホワイト リストに追加し ます。
- ステップ **8** [許可されるホストプロファイル(Allowed HostProfiles)]を使用して、準拠ホストの特徴を指 定します。
	- グローバルホストプロファイル:ホワイトリストのグローバルホストプロファイルを編 集するには、「任意のオペレーティングシステム (Any Operating System) 1をクリックし、 ホワイト リスト ホスト [プロファイルの作成](#page-10-0) (11 ページ)の説明に従います。
	- 調査済みプロファイルの編集:ネットワーク調査によって作成された既存のオペレーティ ング システム固有のホスト プロファイルを編集するには、その名前をクリックし、[ホワ](#page-10-0) イト リスト ホスト [プロファイルの作成](#page-10-0) (11 ページ)の説明に従います。
- 新規プロファイルの作成:このホワイト リストに新しいオペレーティング システム固有 のホスト プロファイルを作成するには、[許可されるホスト プロファイル(Allowed Host Profiles) ]の隣にある追加アイコン( ) をクリックし、[ホワイトリストホストプロファ](#page-10-0) [イルの作成](#page-10-0) (11 ページ)の説明に従います。
- 共有ホスト プロファイルの追加:ホワイト リストに既存の共有ホスト プロファイルを追 加するには、[共有ホスト プロファイルの追加(AddShared HostProfile)] をクリックし、 追加する共有ホスト プロファイルを選択して、[OK] をクリックします。共有ホスト プロ ファイルは斜体で表示されます。
- ステップ9 [ホワイトリストの保存 (Save White List)] をクリックします。

#### 次のタスク

• [相関ポリシーの設定の](fpmc-config-guide-v63_chapter108.pdf#nameddest=unique_2503)説明に従って、アクティブな相関ポリシーにホワイトリストを追加 します。システムはすぐにホワイト リストの評価および違反の生成を開始します。

#### 関連トピック

コンプライアンス [ホワイトリストのターゲット](#page-2-0) ネットワーク (3 ページ) [選択したホストに基づいたコンプライアンスのホワイト](fpmc-config-guide-v63_chapter128.pdf#nameddest=unique_2613) リストの作成 Firepower システムの IP [アドレス表記法](fpmc-config-guide-v63_chapter1.pdf#nameddest=unique_87)

## <span id="page-8-0"></span>コンプライアンス ホワイト リストのターゲット ネットワークの設定

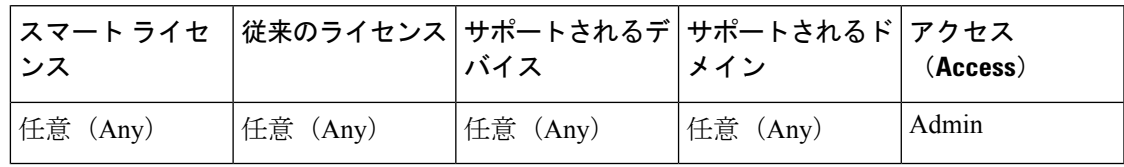

ターゲット ネットワークを追加するときには、ターゲット ネットワークを調査して、準拠し ているホストを特定することができます。この調査によって、調査で検出された各オペレー ティング システムの 1 つのホスト プロファイルがホワイトリストに追加されます。これらの ホスト プロファイルは、システムが該当するオペレーティング システム上で検出したクライ アント、アプリケーション プロトコル、Web アプリケーション、およびプロトコルのすべて を許可します。

- ステップ **1** コンプライアンス ホワイト リスト エディタで、[ターゲット ネットワークの追加(Add Target Network)] をクリックします。
- ステップ2 ターゲット ネットワークの [IP アドレス (IP Address) 1と [ネットマスク (Netmask) 1を入力 します。
- ステップ **3** マルチドメイン展開では、ターゲット ネットワークが存在する [ドメイン(Domain)] を選択 します。
	- ターゲットネットワークのドメインを選択した後は、ドメインを変更できません。よ り高いレベルのドメインのサブネットをターゲットにすると、各子孫リーフドメイン 内の同じサブネットがターゲットになります。 システムは、各リーフ ドメインに個 別のネットワーク マップを作成します。マルチドメイン展開では、実際の IP アドレ スを使用してこの設定を抑制すると、予期しない結果になる可能性があります。 (注)
- ステップ **4** ターゲット ネットワークを追加します。
	- •追加(Add):調査なしでターゲット ネットワークを追加するには、[追加(Add)] をク リックします。
	- •ネットワークの追加と調査 (Add and Survey Network): ターゲット ネットワークを追加 および調査するには、[ネットワークの追加と調査(Add andSurvey Network)]をクリック します。
- ステップ **5** 必要に応じて、新しいターゲットをクリックしてさらに構成します。
	- •名前 (Name): 新しい [名前 (Name) ] を入力します。
	- ·ネットワークの追加 (Add Networks): 追加のホストをターゲットにするには、追加アイ コン(◎) をクリックして、[IPアドレス(IP Address)]と[ネットマスク (Netmask)]を 入力します。ネットワークをホワイト リスト コンプライアンスから除外するには、[除外 (Exclude)] を選択します。
	- •ホスト属性の追加 (Add Host Attributes): 特定のホスト属性を持つホストをターゲットに するには、追加アイコン ( ) をクリックして、[属性 (Attribute) 1 とその [値 (Value) 1 を指定します。
	- VLANの追加 (Add VLANs): VLANをターゲットにするには、追加アイコン(3)をク リックして VLAN 番号を入力します(802.1q VLAN の場合)。
	- •削除 (Delete): ターゲット制限を削除するには、削除アイコン(■)をクリックしま す。
- ステップ **6** 最後に保存した後で行ったすべての変更をすぐに実装するには、[ホワイトリストの保存(Save White List)] をクリックします。

関連トピック

コンプライアンス [ホワイトリストのターゲット](#page-2-0) ネットワーク (3 ページ) Firepower システムの IP [アドレス表記法](fpmc-config-guide-v63_chapter1.pdf#nameddest=unique_87)

## <span id="page-10-0"></span>ホワイト リスト ホスト プロファイルの作成

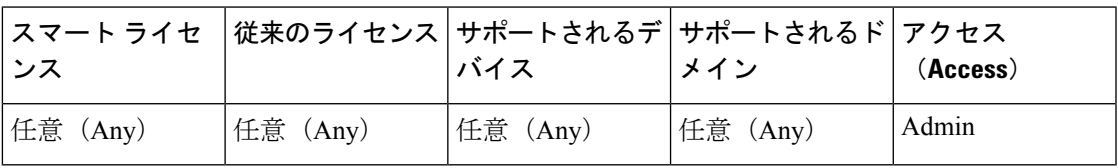

ホストプロファイルは、ターゲットホスト上での実行を許可するオペレーティングシステム、 クライアント、アプリケーション プロトコル、Web アプリケーション、およびプロトコルと いった、ホワイトリストの適合基準を指定します。

すべてのホワイト リストには、オペレーティング システムに依存しないグローバル ホスト プ ロファイルがあります。たとえば、Mozilla Firefox を許可するように複数の Microsoft Windows ホスト プロファイルと Linux ホスト プロファイルを編集する代わりに、検出されたオペレー ティング システムに関係なく、Firefox を許可するようにグローバル ホスト プロファイルを設 定できます。

また、各オペレーティング システム専用のホスト プロファイルを設定できます。これは、単 一のホワイトリスト専用としても、複数のホワイトリストの共有プロファイルとしても設定で きます。

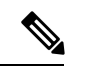

共有ホストプロファイル(組み込みプロファイルを含む)を変更したり、組み込みアプリケー ションプロトコル、プロトコル、クライアントを変更したりすると、そのプロファイルを使用 するすべてのホワイトリストに変更が適用されます。意図しない変更を加えた場合や、該当す る組み込みの要素を削除した場合は、工場出荷時の初期状態にリセットできます。 (注)

始める前に

• コンプライアンス [ホワイトリストの編集](#page-16-0) (17 ページ)の説明に従い、ホワイトリスト内 でホストプロファイルを作成または編集します。または[、共有ホストプロファイルの管理](#page-17-0) (18 [ページ\)の](#page-17-0)説明に従い、共有ホストプロファイルを作成または編集します。

- ステップ **1** ホワイトリスト適合ホストプロファイル エディタで、以下のホストプロファイルを設定しま す。
	- •名前:[名前 (Name) ] を入力します。
	- オペレーティング システム:ホスト プロファイルを特定のオペレーティング システム専 用にするには、[OSベンダ (OS Vendor)]、[OS名 (OS Name)]、[バージョン (Version)] ドロップダウンリストを使用します。グローバルホストプロファイルはすべてのオペレー ティングシステムを実行するホストへ適用されることを目的としたプロファイルであるた め、これに制限を設定することはできません。
- アプリケーション プロトコル:アプリケーション プロトコルを許可するには、追加アイ コン(◎) をクリックし、アプリケーション [プロトコルのホワイトリスト](#page-11-0) (12 ページ) の説明に従います。
- •[クライ](#page-12-0)アント:クライアントを許可するには、追加アイコン( \* ) をクリックし、クライ [アントのホワイトリスト](#page-12-0) (13 ページ)の説明に従います。
- Web アプリケーション: Web アプリケーションを許可するには、追加アイコン( ) を クリックし、Web [アプリケーションのホワイトリスト](#page-13-0) (14 ページ)の説明に従います。
- プロトコル: プロトコルを許可するには、追加アイコン( o) をクリックし[、プロトコル](#page-14-0) [のホワイトリスト](#page-14-0) (15 ページ)の説明に従います。
- 削除:一度許可した項目への許可を解除するには、削除アイコン(■)をクリックしま す。
- プロパティの編集:許可されているアプリケーションプロトコルのプロパティ、クライア ント、プロトコルを編集するには、その名前をクリックします。変更は、変更した要素を 使用する各ホストプロファイルに反映されます。
- ヒント プロファイルに一致するホストにすべてのアプリケーションプロトコル、クライアン ト、web アプリケーションを許可するには、該当する [すべて許可(Allow all...)] チェックボックスを選択します。
- ステップ **2** 最後の保存以降に施した変更をすぐに適用するには、[ホワイトリストを保存(SaveWhiteList)] (または、共有ホストプロファイルを編集している場合は[すべてのプロファイルを保存(Save All Profiles)])をクリックします。

## <span id="page-11-0"></span>アプリケーション プロトコルのホワイトリスト

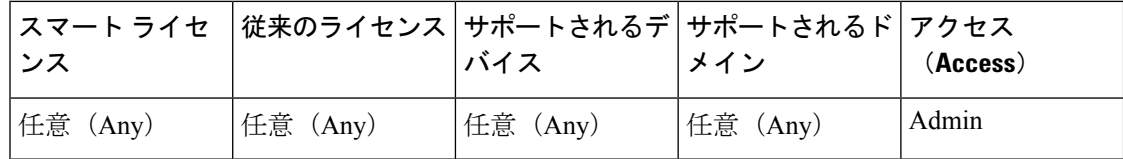

ホワイトリスト ホスト プロファイルを使用して、グローバルにまたは特定のオペレーティン グ システムに対して、アプリケーション プロトコルのホワイトリストを作成できます。オプ ションで、ポート、ベンダー、バージョンによって、アプリケーションプロトコルを制限でき ます。たとえば、ポート 22/TCP で、Linux ホスト上で実行する OpenSSH の特定のバージョン を許可することができます。

#### 手順

ステップ **1** ホワイトリスト ホスト プロファイルを作成または変更しているときに、[許可されるアプリ ケーション プロトコル(Allowed Application Protocols)](またはグローバル ホスト プロファ

イルを変更している場合は [グローバルに許可されるアプリケーションプロトコル (Globally Allowed Application Protocols) 1) の横にある追加アイコン(●) をクリックします。

- ステップ **2** 次の 2 つの対処法があります。
	- 許可するアプリケーション プロトコルが表示されたら、これらを選択します。Web イン ターフェイスには、ホワイトリストによって、過去に許可されたアプリケーションプロト コル、または今許可しようとしているアプリケーション プロトコルが表示されます。
	- リストにないアプリケーション プロトコルを許可するには、[<新規アプリケーション プ ロトコル> (<New Application Protocol>) 1を選択し、[OK]をクリックしてアプリケーショ ン プロトコル エディタを表示します。許可するアプリケーション プロトコル [タイプ (Type)] と [プロトコル(Protocol)] を選択します。オプションで、[ポート(port)]、 [ベンダー(Vendor)]、[バージョン(Version)] によって、アプリケーション プロトコル を制限します。
		- アプリケーションのテーブル ビューに表示されているとおり正確にベンダーや バージョンを入力する必要があります。ベンダーまたはバージョンを指定しな かった場合は、タイプとプロトコルが一致している限り、ホワイトリストではす べてのベンダーとバージョンが許可されます。 (注)
- ステップ **3** [OK] をクリックします。
- ステップ **4** 最後に保存した後に加えられたすべての変更をすぐに実施するには、[ホワイトリストの保存 (Save White List)] をクリックします。

### <span id="page-12-0"></span>クライアントのホワイトリスト

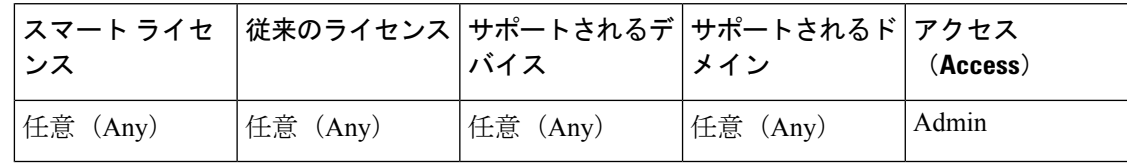

ホワイトリスト ホスト プロファイルを使用して、グローバルにまたは特定のオペレーティン グシステムに対して、クライアントのホワイトリストを作成できます。オプションで、クライ アントを特定のバージョンに限定することができます。たとえば、Microsoft Windows ホスト 上での実行を Microsoft Internet Explorer 10 のみに許可することができます。

- ステップ **1** ホワイトリスト ホスト プロファイルを作成または変更しているときに、[許可されるクライア ント(Allowed Clients)](またはグローバル ホスト プロファイルを変更している場合は [グ ローバルに許可されるクライアント(Globally Allowed Clients)])の横にある追加アイコン (●) をクリックします。
- ステップ **2** 次の 2 つの対処法があります。
- 許可するクライアントが表示されたら、これらを選択します。Web インターフェイスに は、ホワイトリストによって、過去に許可されたクライアント、または今許可しようとし ているクライアントが表示されます。
- リストにないクライアントを許可するには、[<新規クライアント>(<New Client>)] を選 択し、[OK] をクリックしてクライアント エディタを表示します。ドロップダウン リスト から許可する [クライアント (Client) ] を選択し、オプションで許可するクライアントの [バージョン(Version)] を制限します。
	- クライアントのテーブルビューに表示されているとおり正確にバージョンを入力 する必要があります。バージョンを指定しない場合、ホワイトリストはすべての バージョンを許可します。 (注)
- ステップ **3** [OK] をクリックします。
- ステップ **4** 最後に保存した後に加えられたすべての変更をすぐに実施するには、[ホワイトリストの保存 (Save White List)] をクリックします。

### <span id="page-13-0"></span>**Web** アプリケーションのホワイトリスト

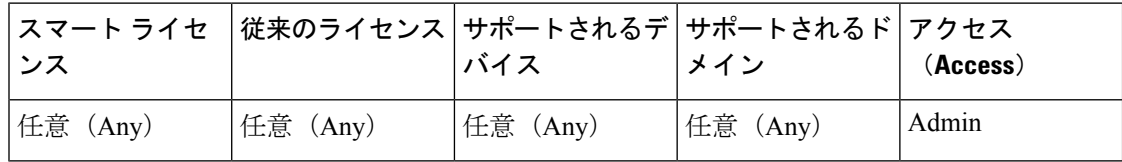

ホワイトリスト ホスト プロファイルを使用して、グローバルにまたは特定のオペレーティン グ システムに対して、Web アプリケーションのホワイトリストを作成できます。

- ステップ **1** ホワイト リスト ホスト プロファイルを作成または変更しているときに、[許可される Web ア プリケーション(Allowed Web Applications)](またはグローバル ホスト プロファイルを変更 している場合は [グローバルに許可される Web アプリケーション(Globally Allowed Web Applications) ]) の横にある追加アイコン(3) をクリックします。
- ステップ **2** 許可する Web アプリケーションを選択します。
- ステップ **3** [OK] をクリックして、
- ステップ **4** 最後に保存した後に加えられたすべての変更をすぐに実施するには、[ホワイトリストの保存 (Save White List)] をクリックします。

### <span id="page-14-0"></span>プロトコルのホワイトリスト

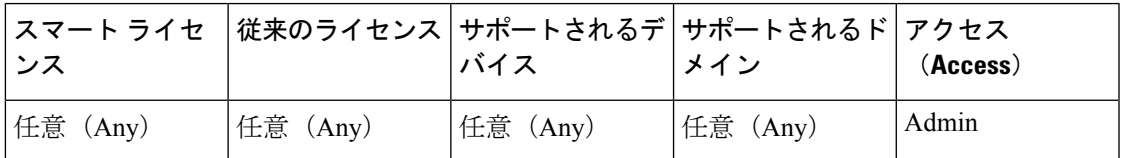

ホワイトリスト ホスト プロファイルを使用して、グローバルにまたは特定のオペレーティン グ システムに対して、プロトコルのホワイトリストを作成できます。ARP、IP、TCP、UDP は、常にすべてのホスト上での実行が許可されます。これらを禁止することはできません。

#### 手順

- ステップ **1** ホワイトリスト ホスト プロファイルを作成または変更しているときに、[許可されるプロトコ ル(Allowed Protocols)](またはグローバル ホスト プロファイルを変更している場合は [グ ローバルに許可されるプロトコル(Globally Allowed Protocols)])の横にある追加アイコン (●) をクリックします。
- ステップ **2** 次の 2 つの対処法があります。
	- 許可するプロトコルが表示されたら、これらを選択します。Webインターフェイスには、 ホワイトリストによって、過去に許可されたプロトコル、または今許可しようとしている プロトコルが表示されます。
	- リストにないプロトコルを許可するには、[<新規プロトコル>(<New Protocol>)] を選択 し、[OK] をクリックしてプロトコル エディタを表示します。[タイプ(Type)] ドロップ ダウン リストから、プロトコル タイプ([ネットワーク(Network)] や [トランスポート (Transport)])を選択し、ドロップダウン リストから [プロトコル(Protocol)] を選択し ます。
		- リスト内に存在しないプロトコルを指定するには、[その他(手動入力) (Other (manual entry))] を選択します。ネットワーク プロトコルの場合は、 <http://www.iana.org/assignments/ethernet-numbers/> に記載されている適切な番号を入 力します。トランスポート プロトコルの場合は、 <http://www.iana.org/assignments/protocol-numbers/> に記載されている適切な番号を入 力します。 ヒント

ステップ **3** [OK] をクリックします。

ステップ **4** 最後に保存した後に加えられたすべての変更をすぐに実施するには、[ホワイトリストの保存 (Save White List)] をクリックします。

# <span id="page-15-0"></span>コンプライアンス ホワイト リストの管理

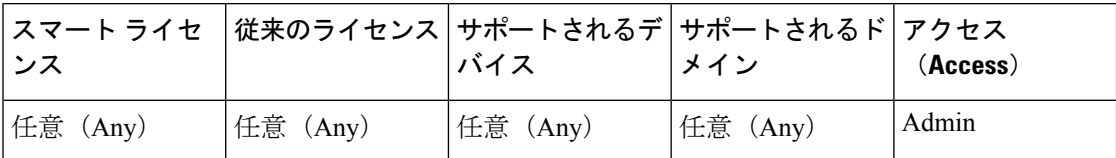

[ホワイト リスト(White List)] ページは、コンプライアンス ホワイト リストと共有ホスト プ ロファイルの管理に使用できます。デフォルト ホワイト リストは、推奨設定を表すものであ り、組み込みホスト プロファイルと呼ばれる特殊なカテゴリの共有ホスト プロファイルを使 用します。

マルチドメイン展開では、現在のドメインで作成されたコンプライアンス ホワイト リストが 表示されます。これは、編集が可能なリストです。また、先祖ドメインからの選択したホワイ ト リストも表示されますが、これは編集できません。下位のドメインで作成されたホワイト リストを表示および編集するには、そのドメインに切り替えます。

設定に無関係なドメイン(名前、管理対象デバイスなど)に関する情報が公開されている場 合、システムは先祖ドメインからの設定を表示しません。 デフォルト ホワイト リストは、グ ローバル ドメインでのみ使用できます。 (注)

- ステップ **1 [Policies]** > **[Correlation]** を選択して、[ホワイト リスト(White List)] タブをクリックします。
- ステップ **2** コンプライアンス ホワイト リストを管理します。
	- 作成:新しいホワイト リストを作成するには、[新規ホワイト リスト(New White List)] をクリックして、[コンプライアンス](#page-6-0) ホワイト リストの作成 (7 ページ) で説明する手 順を実行します。
	- 削除: 使用していないホワイト リストを削除するには、削除アイコン(■) をクリック して、ホワイト リストの削除を確認します。また、ホワイト リストを削除すると、ネッ トワーク上のすべてのホストから、そのリストに関連付けられたホスト属性も削除されま す。コントロールが淡色表示されている場合、設定は先祖ドメインに属しており、設定を 変更する権限がありません。
	- •編集:既存のホワイトリストを変更するには、編集アイコン(◇)をクリックし[、コン](#page-16-0) プライアンス [ホワイトリストの編集](#page-16-0) (17 ページ)で説明する手順を実行します。 代わり に表示アイコン()が表示される場合、設定は先祖ドメインに属しており、設定を変更 する権限がありません。

• 共有ホスト プロファイル:ホワイト リストの共有ホスト プロファイルを管理するには、 [共有プロファイルの編集 (Edit Shared Profiles) ]をクリックして、[共有ホストプロファイ](#page-17-0) [ルの管理](#page-17-0) (18 ページ)で説明する手順を実行します。

# <span id="page-16-0"></span>コンプライアンス ホワイトリストの編集

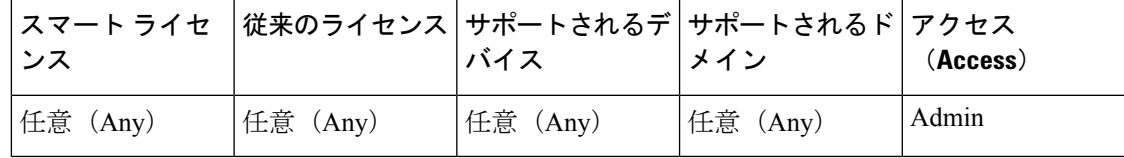

アクティブな相関ポリシーに含まれるコンプライアンス ホワイトリストを修正して保存する と、システムは、ホワイトリストのターゲットネットワークのホストのコンプライアンスを再 評価します。この再評価で一部のホストがコンプライアンス準拠または違反とされた場合で も、ホワイトリスト イベントは生成されません。

#### 手順

- ステップ **1 [Policies]** > **[Correlation]** を選択し、[ホワイトリスト(White List)] タブをクリックします。
- ステップ2 変更するホワイトリストの横にある編集アイコン(●)をクリックします。

代わりに表示アイコン( )が表示される場合、設定は先祖ドメインに属しており、設定を変 更する権限がありません。

- ステップ **3** コンプライアンス ホワイト リストを編集します。
	- 名前と説明:名前または説明を変更するには、左側のパネルでホワイトリストの名前をク リックしてホワイトリストの基本情報を表示し、新しい情報を入力します。
	- ジェイルブレイクされたデバイスの許可:ネットワーク上でジェイルブレイクされたモバ イルデバイスを許可するには、左側のパネルでホワイトリストの名前をクリックしてホワ イトリストの基本情報を表示し、[ジェイルブレイクされたモバイルデバイスを許可(Allow Jailbroken Mobile Devices)」を有効にします。このオプションを無効にすると、ジェイル ブレイクされたデバイスによってホワイトリスト違反が生成されます。
	- 許可されるホスト プロファイルの追加:このホワイトリストに対してオペレーティング システム固有のホスト プロファイルを作成するには、[許可されているホスト プロファイ ル (Allowed Host Profiles) 1の横にある追加アイコン( )をクリックし、[ホワイト](#page-10-0)リス ト ホスト [プロファイルの作成](#page-10-0) (11 ページ)の説明に従って続行します。
	- 共有ホスト プロファイルの追加:ホワイトリストに既存の共有ホスト プロファイルを追 加するには、[共有ホスト プロファイルの追加(AddShared HostProfile)] をクリックし、 追加する共有ホスト プロファイルを選択して [OK] をクリックします。共有ホスト プロ ファイルは斜体で表示されます。
- ターゲットネットワークの追加:ホストを調査することなく新しいターゲットネットワー クを追加するには、ターゲット ネットワークの横にある追加アイコン(3) をクリック し、コンプライアンス ホワイト [リストのターゲット](#page-8-0) ネットワークの設定 (9 ページ) の説明に従って続行します。
- ホスト プロファイルの削除:ホワイトリストから共有またはオペレーティング システム 固有のホスト プロファイルを削除するには、ホスト プロファイルの横にある削除アイコ ン(■)をクリックし、選択内容を確認します。共有ホストプロファイルを削除すると、 それがホワイトリストから除外されますが、プロファイルは削除されず、それを使用する 他のホワイトリストからも除外されません。ホワイトリストのグローバルホストプロファ イルは削除できません。
- ターゲット ネットワークの削除:ホワイトリストからターゲット ネットワークを削除す るには、ネットワークの横にある削除アイコン(■)をクリックし、選択内容を確認しま す。
- グローバル ホスト プロファイルの編集:ホワイトリストのグローバル ホスト プロファイ ルを編集するには、「任意のオペレーティングシステム (Any Operating System) 1をクリッ クし、ホワイト リスト ホスト [プロファイルの作成](#page-10-0) (11 ページ)の説明に従って続行し ます。
- 他のホスト プロファイルの編集:共有またはオペレーティング システム固有のホスト プ ロファイルを編集するには、ホスト プロファイルの名前をクリックし[、ホワイト](#page-10-0) リスト ホスト [プロファイルの作成](#page-10-0) (11 ページ)の説明に従って続行します。
- ターゲット ネットワークの編集:ターゲット ネットワークを編集するには、ネットワー クの名前をクリックし、コンプライアンス ホワイト [リストのターゲット](#page-8-0) ネットワークの 設定 (9 [ページ\)の](#page-8-0)指示に従って続行します。
- ステップ **4** 前回の保存以降に行ったすべての変更をすぐに実装するには、[ホワイトリストの保存(Save White List)] をクリックします。

# <span id="page-17-0"></span>共有ホスト プロファイルの管理

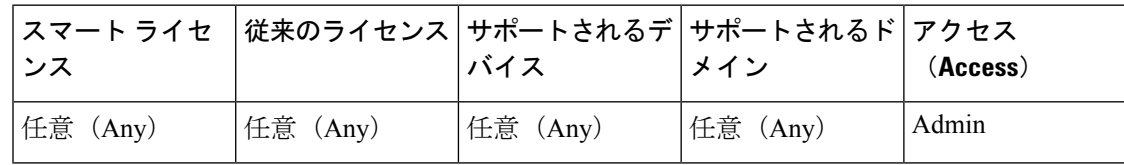

コンプライアンス ホワイト リストでは、共有ホストプロファイルは特定のオペレーティング システムに関連付けられますが、それぞれの共有ホスト プロファイルを複数のホワイト リス ト内で使用できます。複数のホワイト リストを作成するが、同じホスト プロファイルを使用 して複数のホワイト リストで特定のオペレーティング システムを実行するホストを評価する 場合は、共有のホスト プロファイルを使用します。

マルチドメイン展開では、現在のドメインで作成された共有ホストプロファイルが表示されま す。これは、編集が可能なプロファイルです。先祖ドメインで作成された共有ホストプロファ イルも表示されますが、これは編集できません。下位のドメインで作成された共有ホストプロ ファイルを表示および編集するには、そのドメインに切り替えます。

共有ホストプロファイル(組み込みプロファイルを含む)を変更したり、組み込みアプリケー ションプロトコル、プロトコル、クライアントを変更したりすると、そのプロファイルを使用 するすべてのホワイトリストに変更が適用されます。意図しない変更を加えた場合や、該当す る組み込みの要素を削除した場合は、工場出荷時の初期状態にリセットできます。 (注)

- ステップ **1 [Policies]** > **[Correlation]** を選択して、[ホワイト リスト(White List)] タブをクリックします。
- ステップ2 [共有プロファイルの編集 (Edit Shared Profiles) ] をクリックします。
- ステップ **3** 共有ホスト プロファイルを管理します。
	- 共有ホスト プロファイルの作成:ホストの調査なしで新しい共有ホスト プロファイルを 作成するには、[共有ホスト プロファイル(Shared Host Profiles)] の横にある追加アイコ ン(◎) をクリックし、ホワイト リスト ホスト [プロファイルの作成](#page-10-0) (11ページ)で説 明する手順を実行します。
	- 調査によるホストプロファイルの作成:ネットワークの調査によって複数の新しい共有ホ ストプロファイルを作成するには、[ターゲットネットワークの追加(AddTargetNetwork)] をクリックして、コンプライアンス ホワイト [リストのターゲット](#page-8-0) ネットワークの設定 ( 9 [ページ\)で](#page-8-0)説明する手順を実行します。
	- 削除:共有ホストプロファイルを削除するには、削除アイコン(■)をクリックして、 選択内容を確認します。
	- 編集:既存の共有ホスト プロファイル(組み込み共有ホスト プロファイルを含む)を変 更するには、そのプロファイルの名前をクリックして[、ホワイト](#page-10-0) リスト ホスト プロファ [イルの作成](#page-10-0) (11 ページ)で説明する手順を実行します。
	- 組み込みのホスト プロファイルのリセット:すべての組み込みホスト プロファイルを工 場出荷時の初期状態にリセットするには、[組み込みホストプロファイル(Built-in Host Profiles) 1をクリックして、[工場出荷時の初期状態にリセット (Reset to Factory Defaults) 1 をクリックしてから、選択内容を確認します。
- ステップ **4** 最後の保存以降に行われたすべての変更をすぐに実装するには、[すべてのプロファイルの保 存(Save All Profiles)] をクリックします。